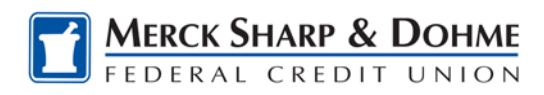

# **How To: Enroll in Credit Sense**

Log into Online Banking to view the newly-designed Home Page with customizable widgets, this is where you enroll in Credit Sense.\*

If you can not locate the Credit Sense Widget skip to the next section below**: Online Banking homepage overview.**

1. Locate the Credit Sense widget and Click **Check Your Score for Free** blue button.

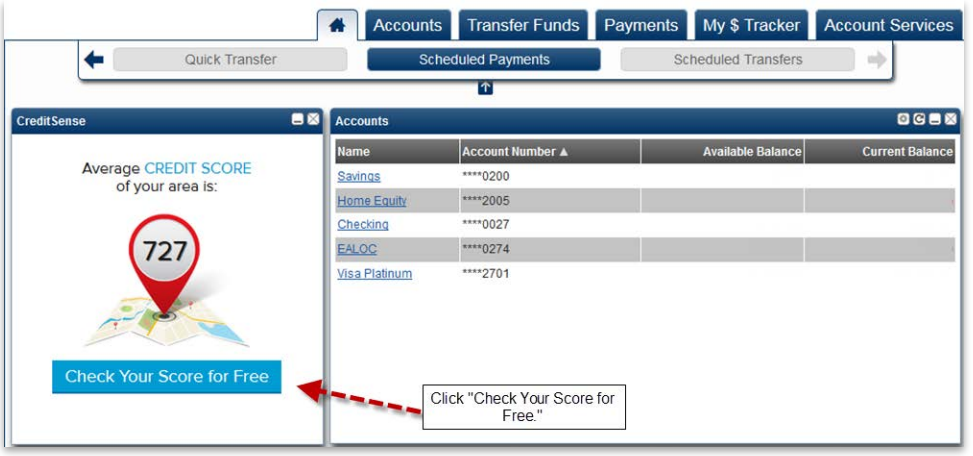

- 2. Complete the following
	- a. date of birth in mm/dd/yyy format
	- b. click on the **Agreement** check box
	- c. click on the orange **Continue** button.

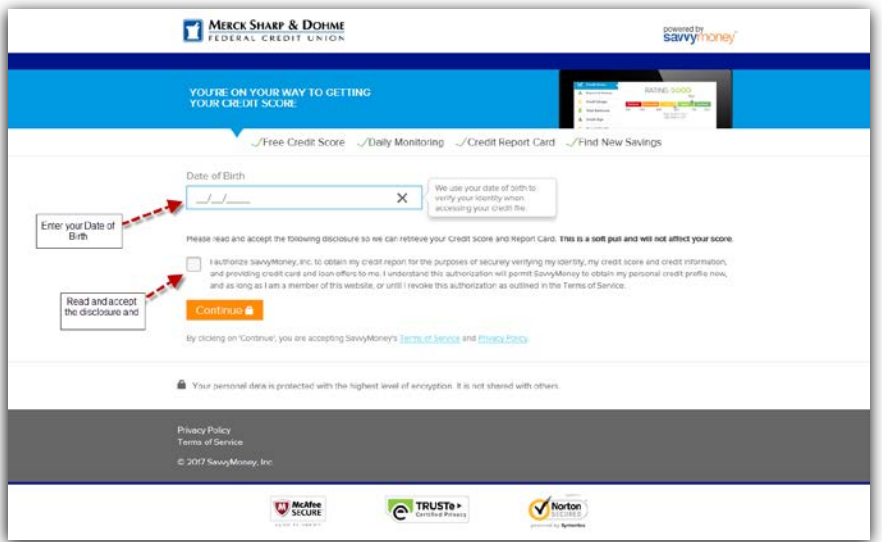

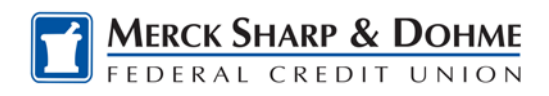

3. Answer the security questions that Savvymoney asks and click **Get My Score**

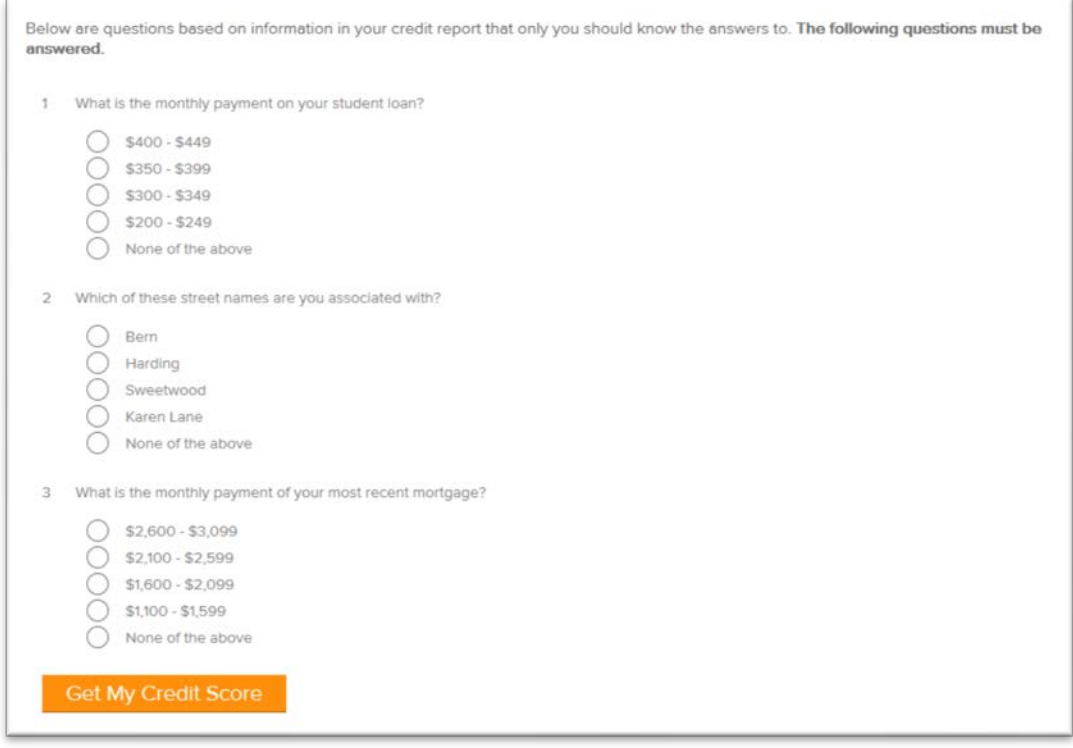

4. Once you've enrolled, each time you click into CreditSense from your Online Banking Home Page you'll receive this confirmation screen asking you for the last four digits of your Social Security Number.

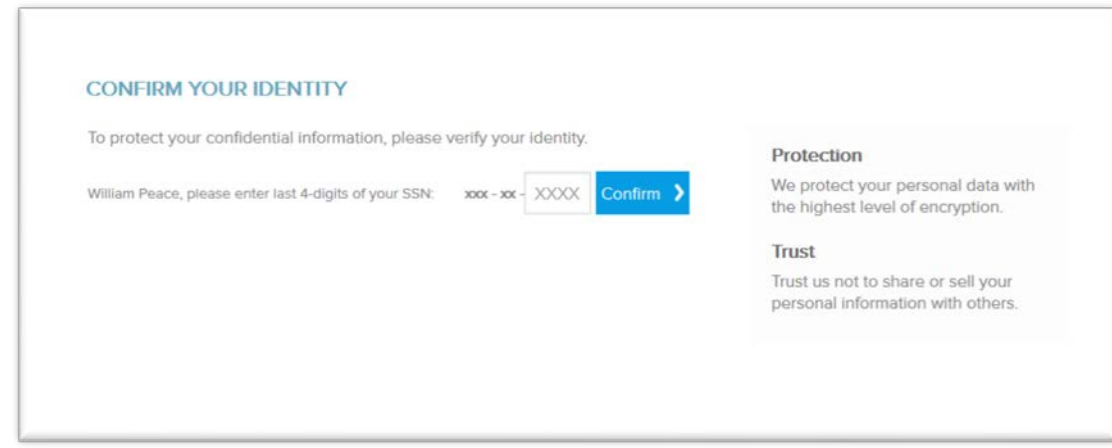

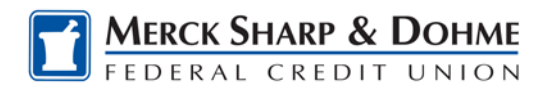

## **How To: Online Banking homepage overview**

Welcome to your Online Banking homepage. This landing page is the first tab along the top row and is represented by an icon of a house. Your homepage is highly customizable though the use of "widgets" that you can add or delete at any time.

The homepage has several widgets options:

- Accounts
- Accounts and Transactions
- Alerts
- Bill Pay
- Change Email
- Change Password
- CreditSense
- Messages
- Phone Numbers
- Quick Loan Pay
- Quick Transfer
- Scheduled Payments
- Scheduled Transfers

To access the widgets, click on the down pointing arrow between the **Accounts and Transfer Funds** tab.

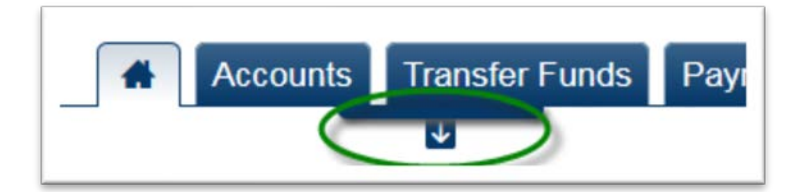

The row of widgets is now displayed. Click the on the up-pointing arrow to hide this row again.

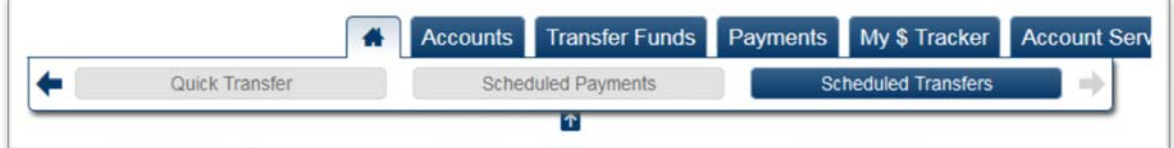

## **Adding a widget to the homepage**

Once the widget row appears, click on the available blue widget to add it to the homepage.

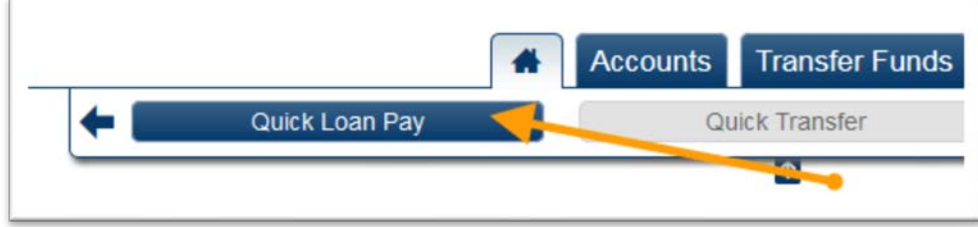

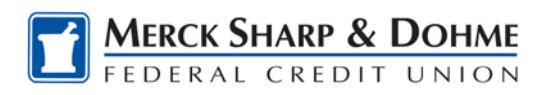

If a widget is 'grayed out' like **Quick Transfer** in the screen shot above, it means the widget cannot be chosen to add to the homepage because it already exists there.

#### **Removing a widget from the homepage**

Locate the widget you wish to remove, click on the "X" close button in the upper right-hand corner of the box. Widgets placed back in the main row of available widgets can be added back to the homepage at any time.

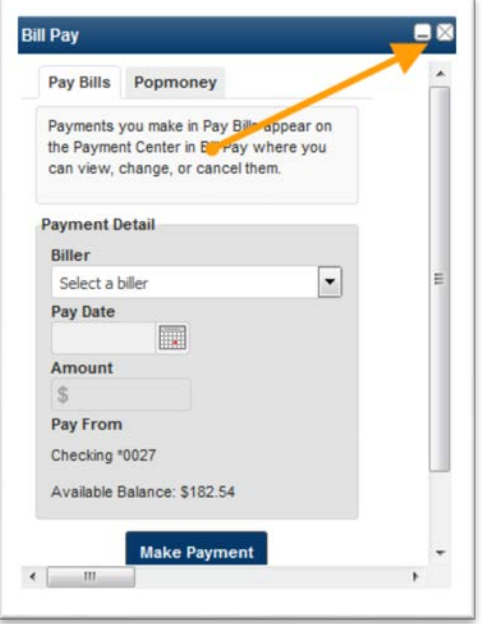

## **Moving a widget on the homepage**

You can move widgets around by clicking the on widget title and dragging it to a new section of the screen. A grey area will appear if the spot is available for that specific widget.

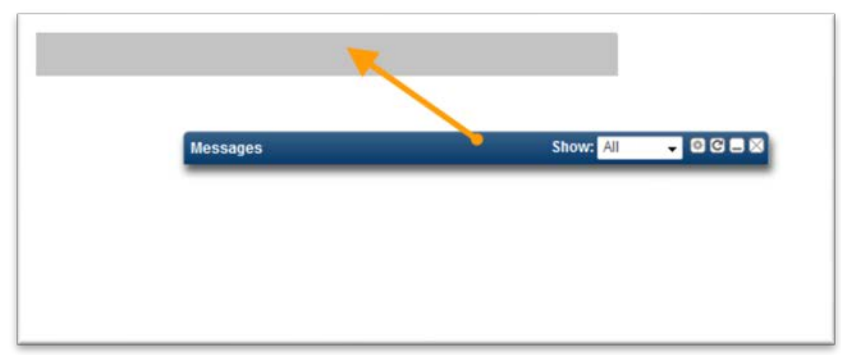

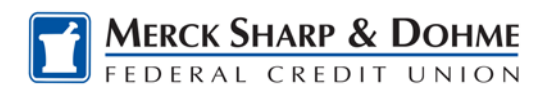

# **How To: Unenroll in Credit Sense**

If you unenroll in CreditSense, you can enroll again at any time.

- 1. To unenroll in CreditSense click on the arrow next to your name your name in the upper right-hand corner of the screen, then click on **Profile**
- 2. Click on the **Membership** tab on the left-hand side of the screen.
- 3. Click on the orange **Cancel Account** button.
- 4. Click on the CONFIRM CANCELLATION button.

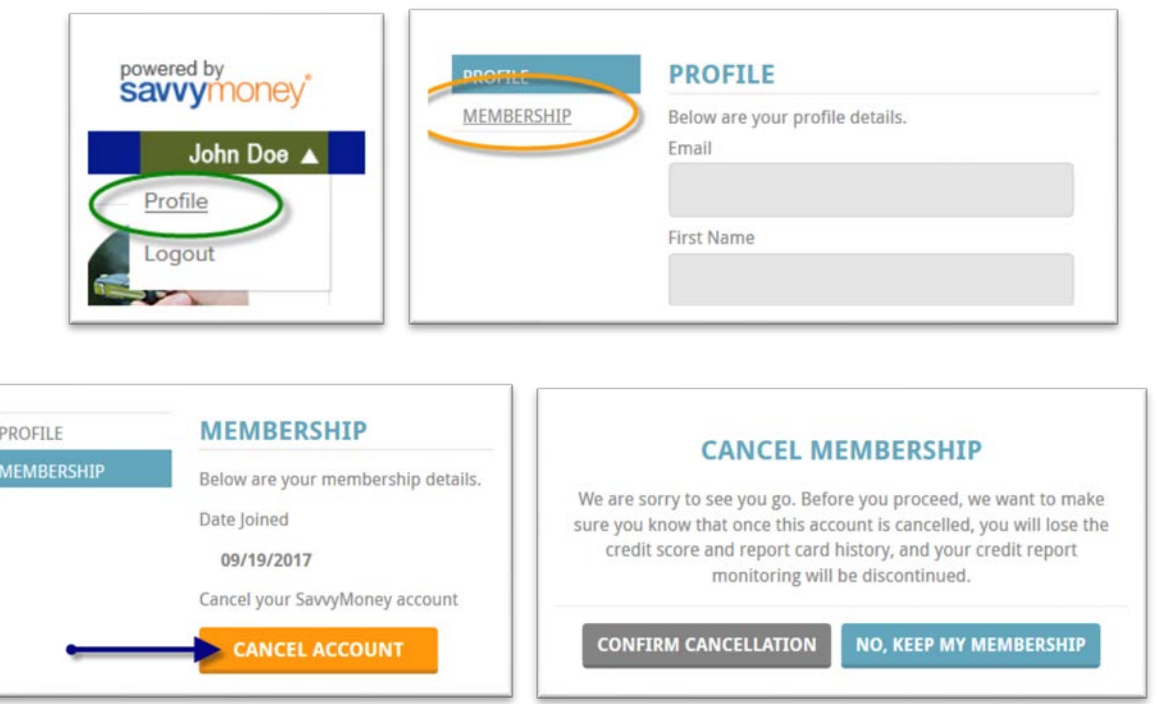

\* If you are using Internet Explorer (IE) to access CreditSense you may receive a message about the use of cookies. Go to **Settings** within Internet Explorer, select **"Internet Options"** and select the **Privacy tab**. Within the privacy tab, under advanced settings, **allow or accept** First-party and/or Third Party cookies. Click on the **"Override automatic cookies handling"** box and the radio buttons automatically appear in the First-party and/or Third Party radio buttons.

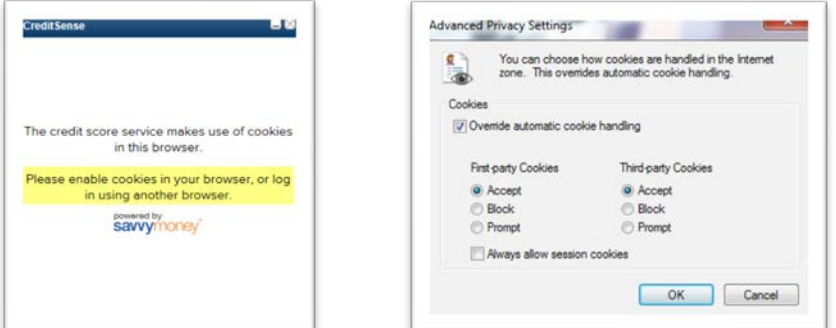